# **Registration for BSKY NABIN CARD**

## CONTENTS

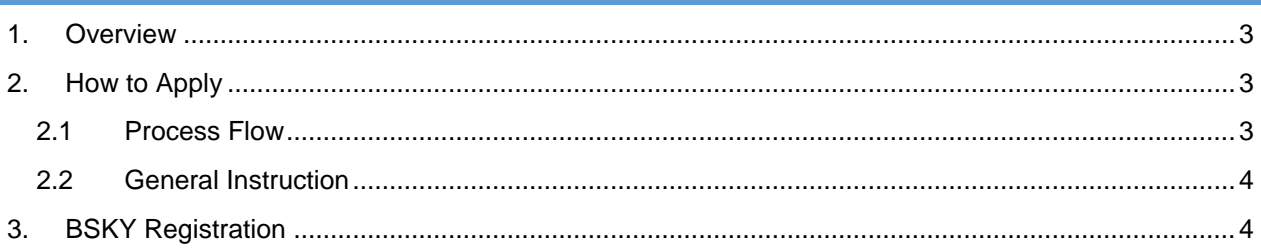

# <span id="page-2-0"></span>1. OVERVIEW

The BSKY NABIN CARD is basically meant for all those rural families (except for regular government employees, pensioners and income tax payers) presently who are not covered under BSKY. Beneficiaries with "BSKY NABIN CARD" are entitled to get cashless treatment of Rs. 5 lakh per annum per family and additional Rs 5 lakh for women members of the family for identified critical diseases (Heart Diseases, Kidney Diseases, Liver diseases, Brain Stroke, Severe Head Injury, Brain Tumour, Burns Management, Nerve & Muscle Diseases & Cancer) at all empanelled private hospitals both inside & outside Odisha.

## <span id="page-2-1"></span>2. HOW TO APPLY

## <span id="page-2-2"></span>2.1 PROCESS FLOW

The process for registration of a new user for the issue of BSKY NABIN CARD is as follows-

- When a citizen approaches for new registration, he/she needs to provide the Aadhaar No.
- This Aadhaar number will be validated at the BSKY database.
	- o If the record already exits, then the registration process stops here.
- In case the Aadhaar number is not found in the database, then you can proceed with the registration process.
- Next the Aadhaar details need to be validated at HRMS (Human Resource Management System).
	- o If the Aadhaar card holder is an Govt. employee, then he/she is not eligible for BSKY NABIN Card and they can be further processed for issue of card.
- In case of non-Government employee, the Aadhaar number is processed for authentication.
- Once authenticated at the UIDAI server, fill in the details of the applicant that includes HOF data, permanent address, details of family members, etc.
- While adding details of family members, each of their Aadhaar number needs to be validated.
- The Voter ID card of the family members above 18 years of age needs to be uploaded.
- Once all the verification is completed at the L1 and L2 level, your application will be processed for the BSKY NABIN card issue.

 On successful authentication at the L1 and L2 level, the system validates the user and BSKY NABIN card is issued to the applicant.

## <span id="page-3-0"></span>2.2 GENERAL INSTRUCTION

Some of the general instructions to be followed before proceeding for registration of BSKY-NABIN CARD-

- Please ensure that the HoF (Head of the Family) has Aadhaar number tagged with valid mobile no.
- **Please ensure that the HoF has valid mobile number to receive the necessary updates** from BSKY-NABIN scheme.
- A unique acknowledgment slip will be generated after successful submission of the registration form.

# <span id="page-3-1"></span>3. BSKY REGISTRATION

For registration of the citizens for the issue of BSKY NABIN Card, refer to the instructions as mentioned in **Fig. 3-1.**

The citizens have to strictly follow the instructions given before applying for the card along with uploading all the requisite documents required.

Landing on to the Welcome screen, you can view the following instructions and declarations-

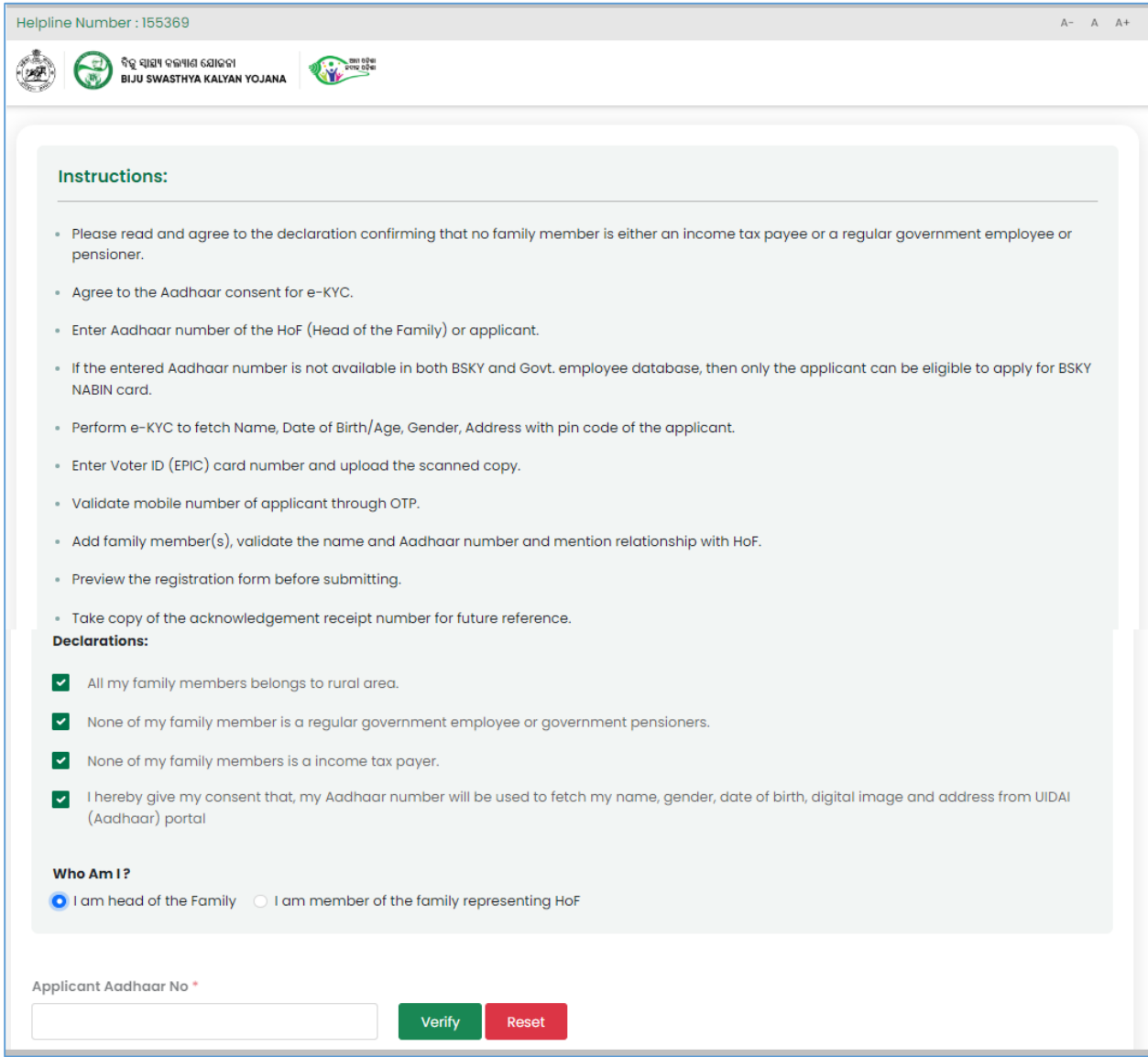

**Figure 3-1** Instructions Screen (1)

<span id="page-4-0"></span>After going through the given instructions, verify the declarations given.

Select the checkbox against the respective declaration that you agree by.

Choose the option to identify who you are before proceeding for registration, i.e.

- **I am Head of the Family**
- **I am member of the family representing HoF**

Choosing the option of your choice, enter the Aadhaar Number either of the HoF or the family member in the textbox given followed by clicking the **Verify** button.

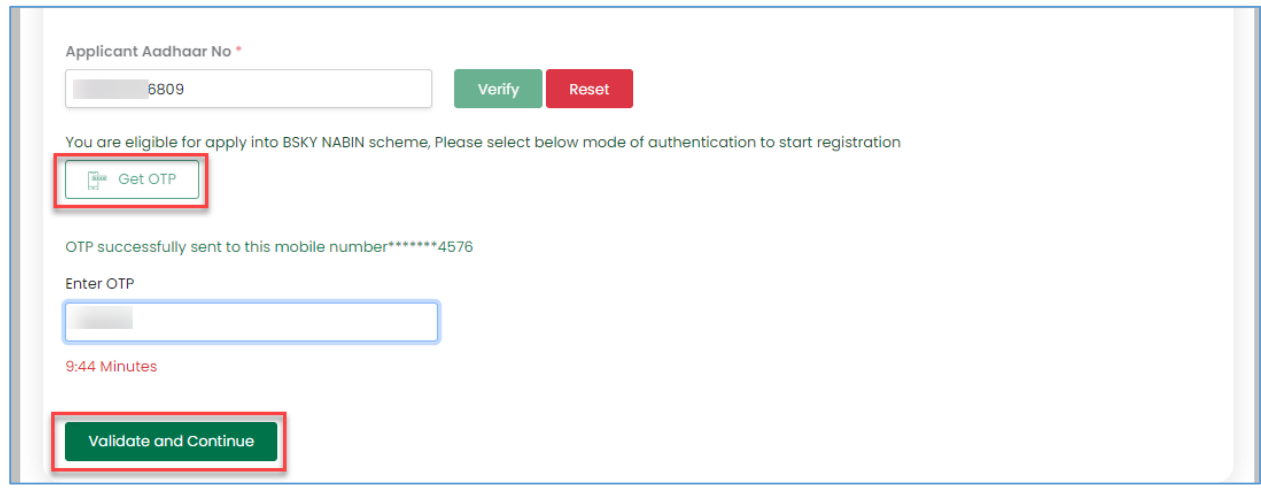

**Figure 3-2** Instructions Screen (2)

If the Aadhaar number is verified successfully, click the **Get OTP** button to send a 6 digit security code to the registered mobile number.

Enter the OTP in the given textbox within 10 mins.

Once the applicant's Aadhaar is validated, click the **Validate and Continue** button to proceed with the registration process.

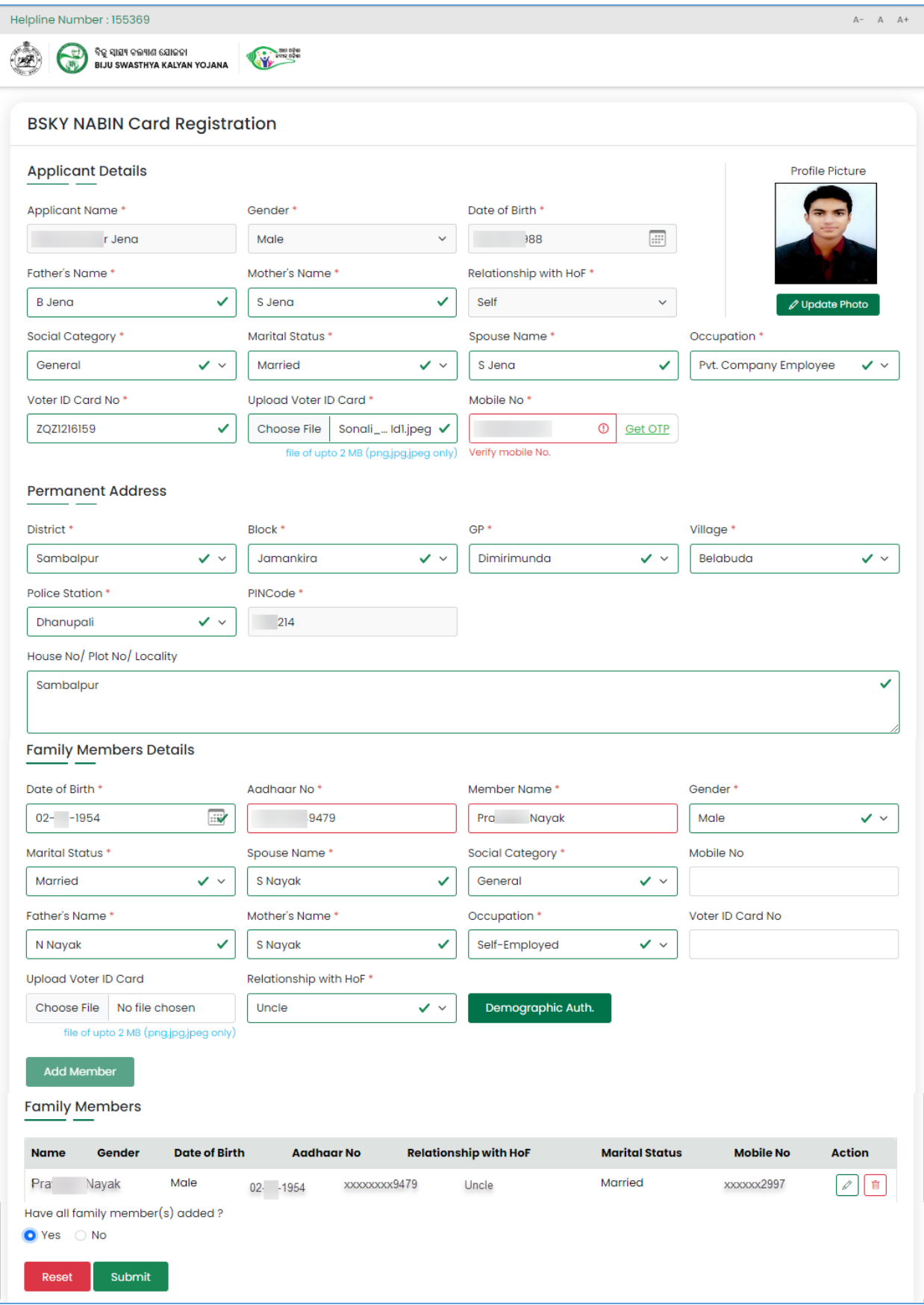

## **Figure 3-3** BSKY Registration Screen

## <span id="page-7-0"></span>**Applicant Details** Section-

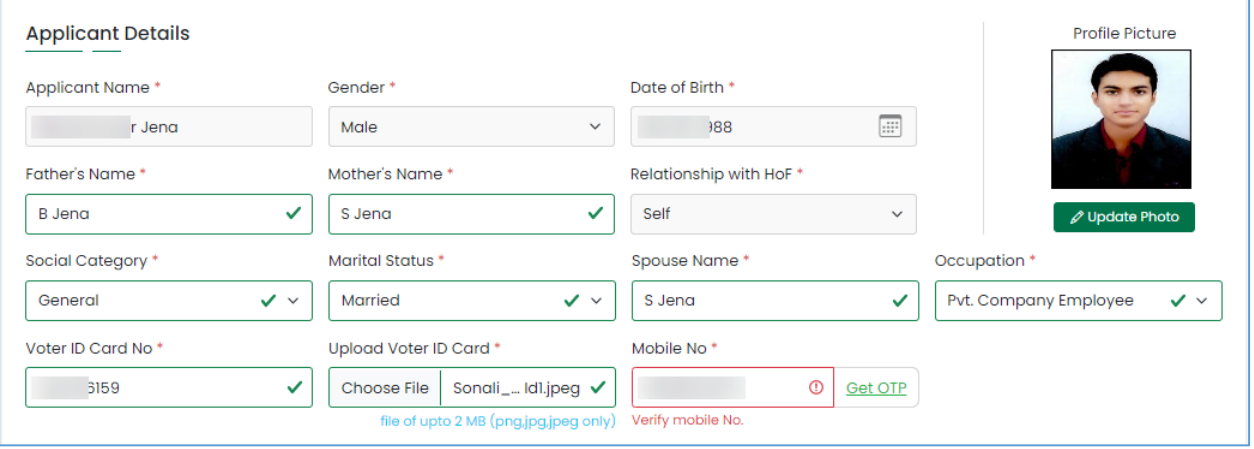

**Figure 3-4** Applicant Details Screen

- <span id="page-7-1"></span>• The Name of the Applicant, its Gender, Date of Birth and Profile picture gets retrieved in the respective fields as per the Aadhaar No. entered.
- Provide the Father's Number and Mother's Name of the applicant in the respective fields.
- The Relationship with HoF gets populated in the field as per the option chosen in the Welcome screen.
- Select the Social Category from the menu list to which the applicant belongs.
- Choose the Marital Status of the applicant, i.e. either Married, unmarried, single, etc.
- If married, enter the name of the Spouse in the textbox.
- Select the Occupation from the list of options given.
- Provide the Voter ID Card No. of the applicant as issued by the govt. followed by uploading a scanned copy of the same.

(Please Note: the size of the file should be of maximum 5 MB in pdf, jpg or jpeg format.)

- Enter the Mobile number in the textbox given to verify the number.
- Click the **Get OTP** button.
	- o Once you receive the OTP, it indicates that the mobile number is verified.

In the **Permanent Address** section, refer **Fig. 3-5**-

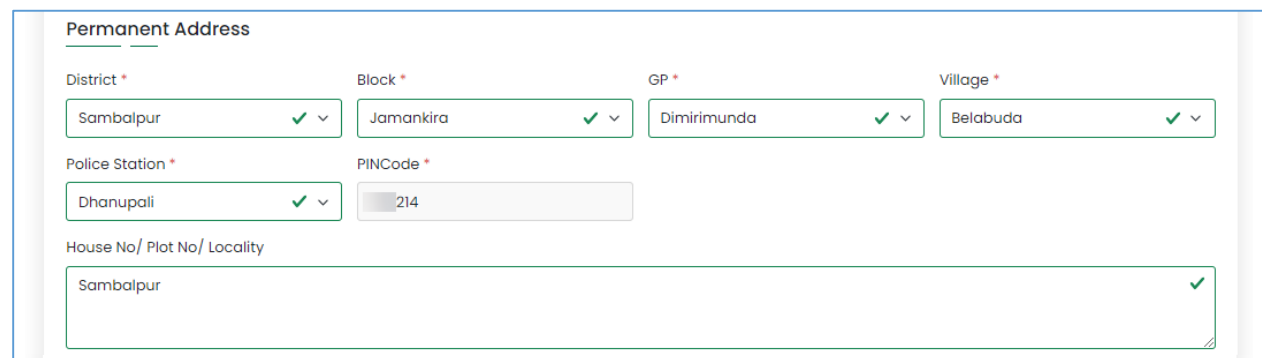

### **Figure 3-5** Permanent Address Screen

- <span id="page-8-0"></span>• The PIN Code of the location gets auto-populated in the respective field as per the Aadhaar number entered.
- Select the address details of the applicant from the respective fields, i.e. name of the District, Block, GP, Village and Police Station.
- Mention the details of the House No/Plot No/Locality of the applicant in the given text area.

In the Family Member Details section, refer **Fig. 3-6**:

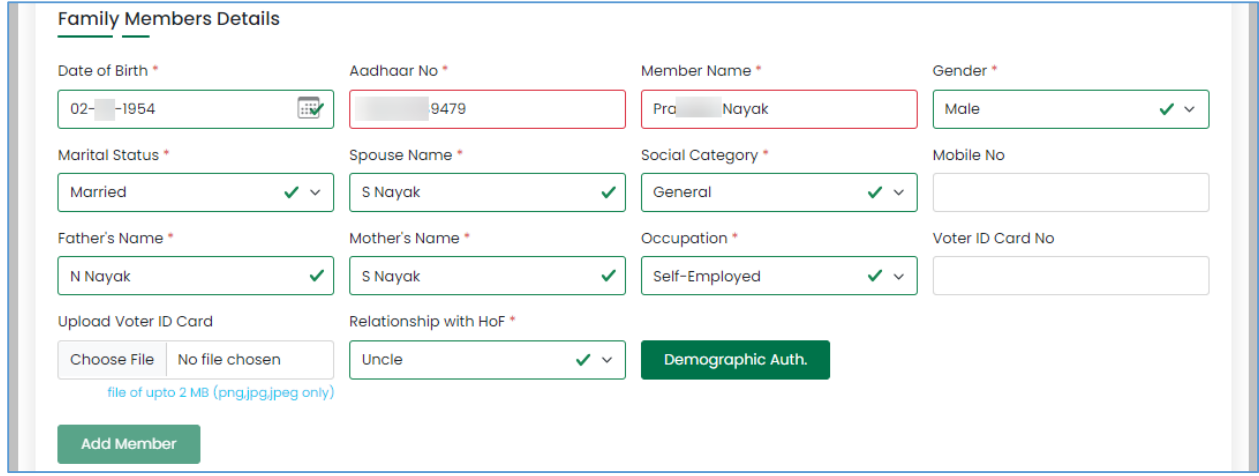

**Figure 3-6** Family Member Details Screen

<span id="page-8-1"></span>Referring to Fig. 3-6:

- Select the Date of Birth of the Family Member from the calendar control provided.
- Enter the Aadhaar No. of the family member in the textbox.
- Enter the name of the Family Member in the textbox followed by selecting its Gender from the menu list.
- Choose the Marital Status of the head of the family, i.e. either Married, unmarried, etc.
- Enter the name of the Spouse in case the member is married.
- Select the Social Category from the menu list to which the family belongs.
- Enter the Mobile number of the member in the textbox.
- Provide the Father's Number and Mother's Name of the family member in the respective fields.
- Select the Occupation from the list of options given.
- Provide the Voter ID Card No. of the member as issued by the govt. followed by uploading a scanned copy of the same.

(Please Note: the size of the file should be of maximum 5 MB in pdf, jpg or jpeg format.)

This field is completely optional.

- Select the Relationship of the member with the HoF from the drop down list given.
- Click the Demographic Authorization button to check if the applicant and its family member belong to same location or not.
	- o If the location differ, then the respective member details cannot be added under the scheme.
- If the family member details and location is validated, then click the **Add Member** button.

If all the family members are added, then choose the Yes radio button else click No and proceed with adding the family members choosing the Add Member (s) button.

On adding each of the family member details, the record gets populated at the bottom of the screen as shown below-

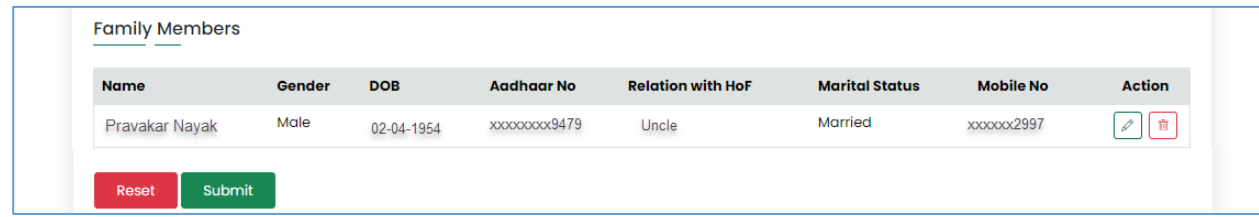

In case you want to modify the details of the family members, then click the **Edit** ( $\ell$ ) option against the respective name.

For removing data, click the **Delete**  $\begin{bmatrix} \mathbf{u} \\ \mathbf{v} \end{bmatrix}$  option for the family member name.

After adding details of all family members, click the **Submit** button.

If you intend to enter new data for the applicant, then click the **Reset** button.

On submitting, you are navigated to the Acknowledgement screen indicating that the registration is completed successfully.

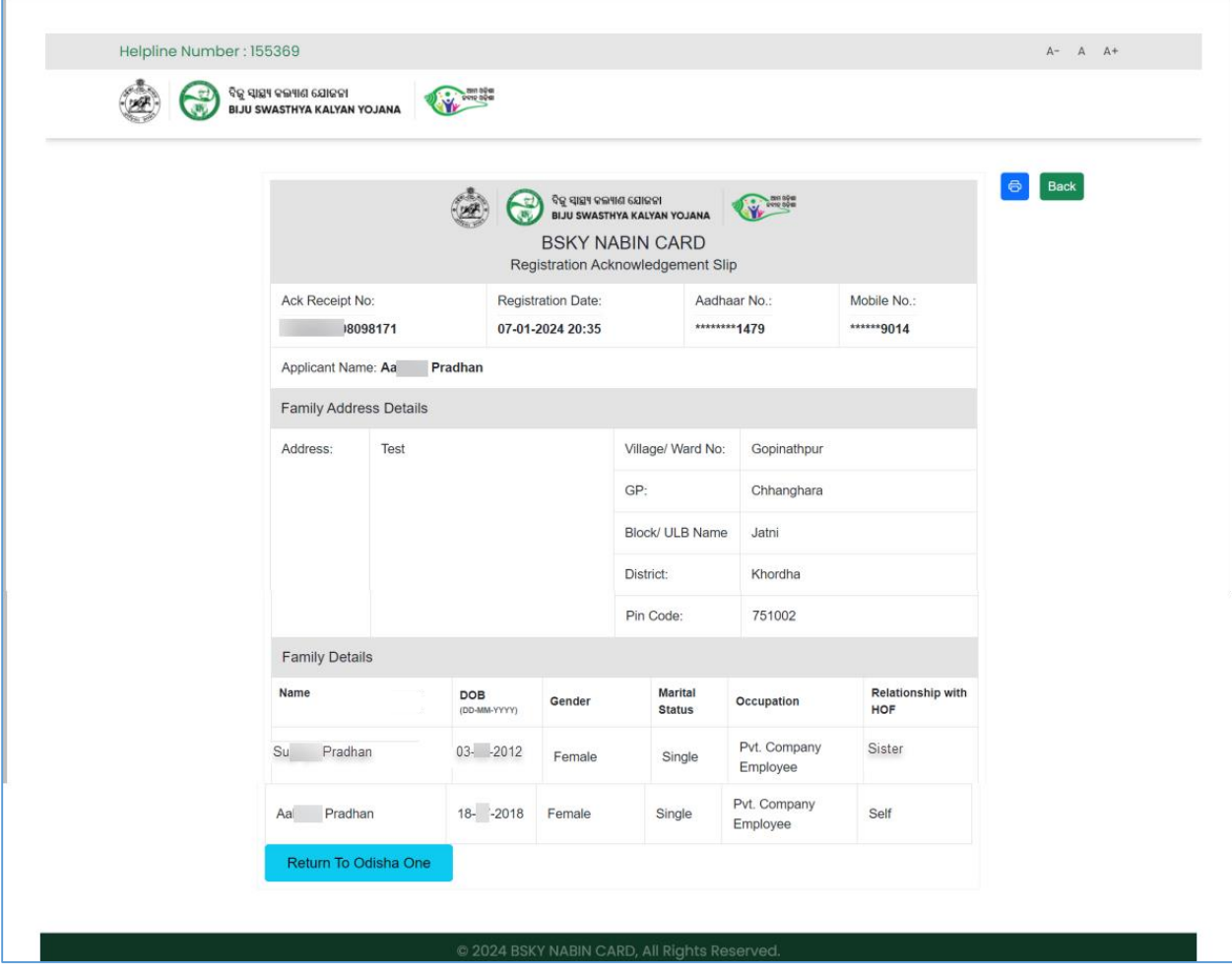

## **Table of Figures**

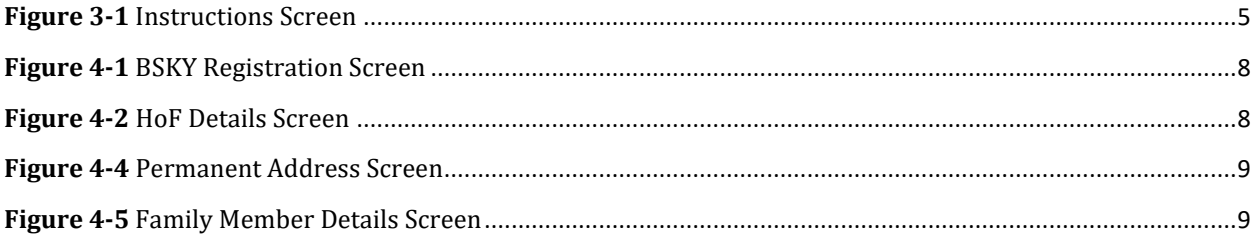